## **MediFox App installieren**

In dieser Anleitung erklären wir Ihnen wie Sie auf zwei Wegen die MediFox App auf einem iPad Installieren können.

## **Installation über den App Store**

- 1. Auf dem iPad den AppStore öffnen
- 2. Über die Suchfunktion nach MediFox suchen
- 3. Anschließend die App entweder über die Wolke, den Pfeil oder über die Schaltfläche "Installieren" installieren.
	- Sollte hier ein Update angeboten werden, kann über die Schaltfläche "Update" das Update direkt installieren werden.
- 4. Nun können Sie die App starten und die Verbindungsdaten wie folgt hinterlegen.
	- Auf dem PC im Menü "Administration" den Bereich "CarePad Konfiguration" öffnen.
	- Die Schaltfläche "Drucken" auswählen und anschließend die Vorschau öffnen.
	- Auf dem iPad in der MediFox App die Funkion "Scannen" aktivieren.
	- unteren QR-Code der Vorschauanzeige am PC mit der iPad Kamera abscannen
	- Angaben mit "Sichern" bestätigen

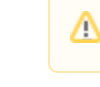

Hierbei ist Wichtig das der SSL Knopf deaktiviert ist.

5. Das CarePad ist ab sofort einsatzbereit.

## **Installation über die Beta Seite**

- 1. Safari öffnen
- 2. In der Adresszeile den Link: [https://beta.medifox.de:777](https://beta.medifox.de:777/) eingeben.
- 3. Die benötigte Version auswählen.
- 4. Nach Download und Installation müssen folgende Schritte auf dem iPad durchgeführt werden.
	- App Starten
	- es kommt zu Meldung, dass dem Entwickler nicht vertraut wird (Wichtig hierfür ist WLAN und Internet)
	- auf dem iPad in die Einstellungen gehen
	- dort den Punkt "Allgemein" > "Geräteverwaltung" öffnen
	- hier dem Entwickler (MediFox GmbH) vertrauen
	- auf dem PC in das Menü "Administration" > "CarePad Konfiguration" wechseln
	- das alte iPad deaktivieren und keiner OE zuweisen
	- Nun können Sie die App starten und die Verbindungsdaten wie folgt hinterlegen.
		- Auf dem PC im Menü "Administration" in den Bereich "CarePad Konfiguration" öffnen.
		- Die Schaltfläche "Drucken" auswählen und anschließend die Vorschau öffnen
		- Auf dem iPad in der MediFox App die Funkion "Scannen" aktivieren.
		- unteren QR-Code der Vorschauanzeige am PC abscannen
		- Angaben mit "Sichern" bestätigen

Hierbei ist Wichtig das der SSL Knopf deaktiviert ist.∧

5. Das CarePad ist ab sofort einsatzbereit.

## Verwandte Artikel

- [Mitarbeiter für die Nutzung](https://wissen.medifoxdan.de/pages/viewpage.action?pageId=590385)  [des CarePads freischalten](https://wissen.medifoxdan.de/pages/viewpage.action?pageId=590385)
- [CarePad: Zugriff der Kamera](https://wissen.medifoxdan.de/pages/viewpage.action?pageId=590542)  [lässt sich nicht aktivieren](https://wissen.medifoxdan.de/pages/viewpage.action?pageId=590542)
- [CarePad Benutzer wird nicht](https://wissen.medifoxdan.de/display/MSKB/CarePad+Benutzer+wird+nicht+gefunden)  [gefunden](https://wissen.medifoxdan.de/display/MSKB/CarePad+Benutzer+wird+nicht+gefunden)
- [CarePad: Leistungsnachweis](https://wissen.medifoxdan.de/display/MSKB/CarePad%3A+Leistungsnachweis+Filter+bleibt+nicht+bestehen)  [Filter bleibt nicht bestehen](https://wissen.medifoxdan.de/display/MSKB/CarePad%3A+Leistungsnachweis+Filter+bleibt+nicht+bestehen)
- **Mitarbeiter berechtigen mit** [CarePad zu arbeiten](https://wissen.medifoxdan.de/display/MSKB/Mitarbeiter+berechtigen+mit+CarePad+zu+arbeiten)
- [Die Grundlagen](https://wissen.medifoxdan.de/pages/viewpage.action?pageId=591573)
- [Der Offline Modus](https://wissen.medifoxdan.de/pages/viewpage.action?pageId=591574)
- **[Installation Doku-CarePad](https://wissen.medifoxdan.de/display/MAKB/Installation+Doku-CarePad)** • [Installation Management-](https://wissen.medifoxdan.de/display/MAKB/Installation+Management-CarePad)
- [CarePad](https://wissen.medifoxdan.de/display/MAKB/Installation+Management-CarePad) [Einsatzplanung](https://wissen.medifoxdan.de/pages/viewpage.action?pageId=3376605)